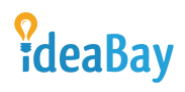

### Client - User's Manual

### **Table of Contents**

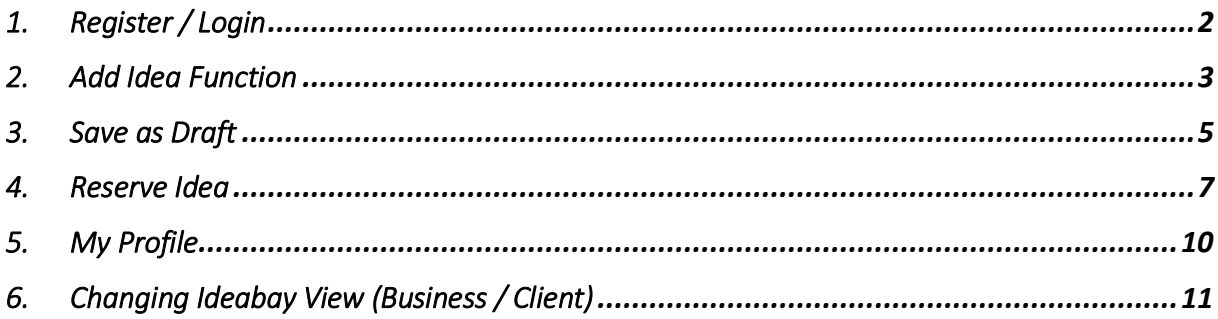

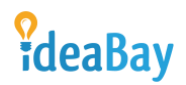

### <span id="page-1-0"></span>1. Register / Login

Registering to Ideabay as a regular user:

You can simply register by inserting your email address, first name and last name, set your password, accept the "[Terms and Conditions](mailto:https://ideabayonline.com/business-terms/) and press the confirmation arrow (>).

You can also use LinkedIn and Facebook to register.

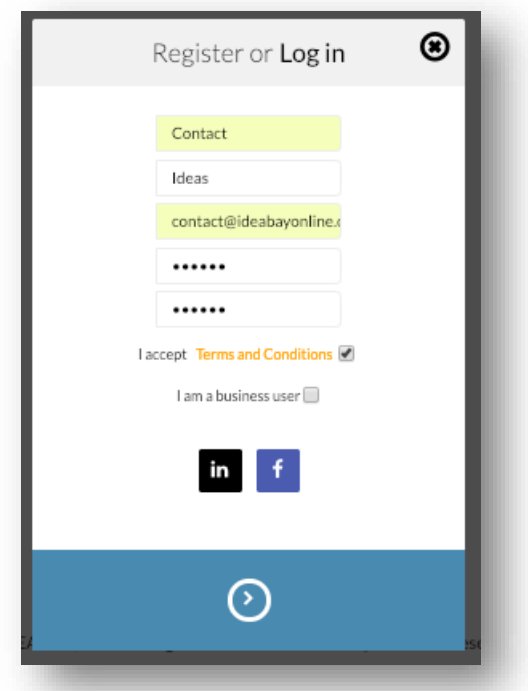

Once registration is complete the profile will have to be accepted by Ideabay administrators (maximum 7 days). Once registered you can use the web-portal as required.

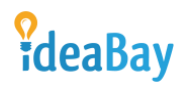

### <span id="page-2-0"></span>2. Add Idea Function

The Add Idea function has been introduced for users to upload their ideas onto the webportal. Below are examples how to use the function:

Please press the Add Idea button to begin with your idea upload

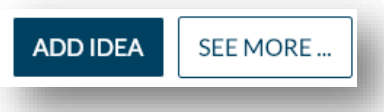

Once initiated you will be asked to add a new idea

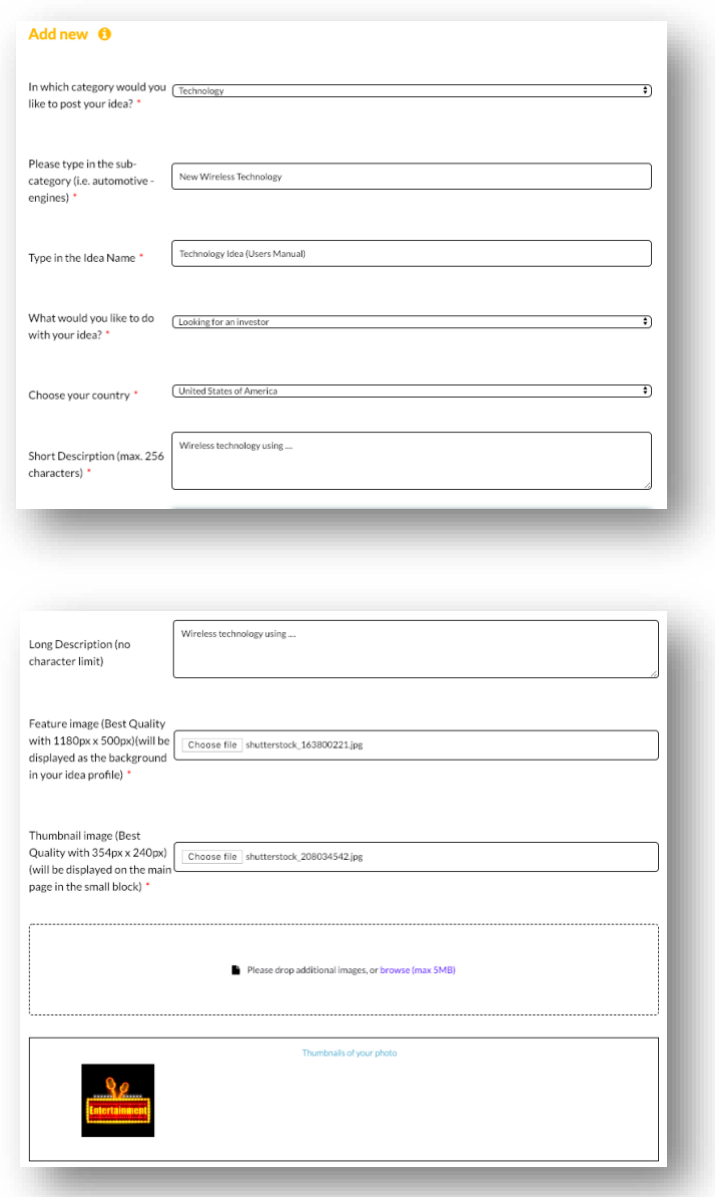

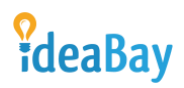

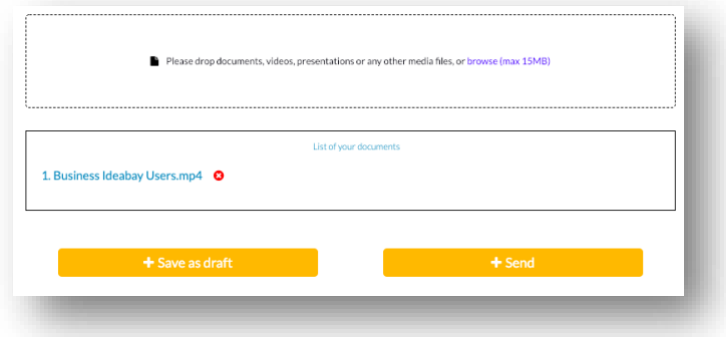

Once you have filled out all the required information you can either save the idea as draft (come back later to edit) or send it for publishing using the buttons presented below:

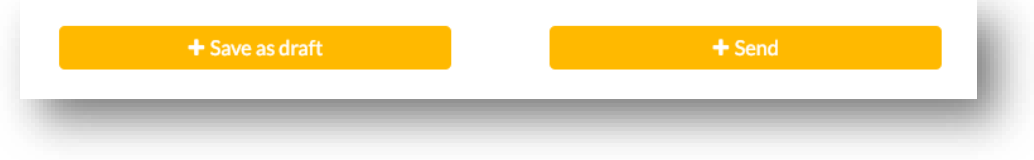

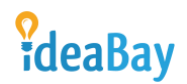

### <span id="page-4-0"></span>3. Save as Draft

To save as draft please press the button on the left "+ Save as draft"

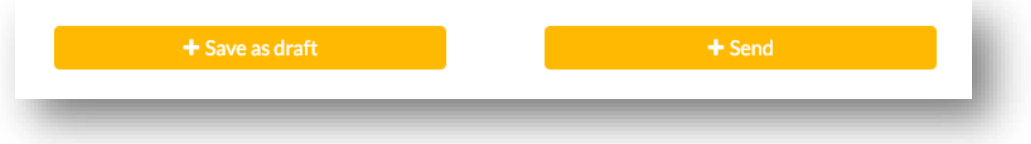

Once saved as draft the idea will be saved to "Your Profile"

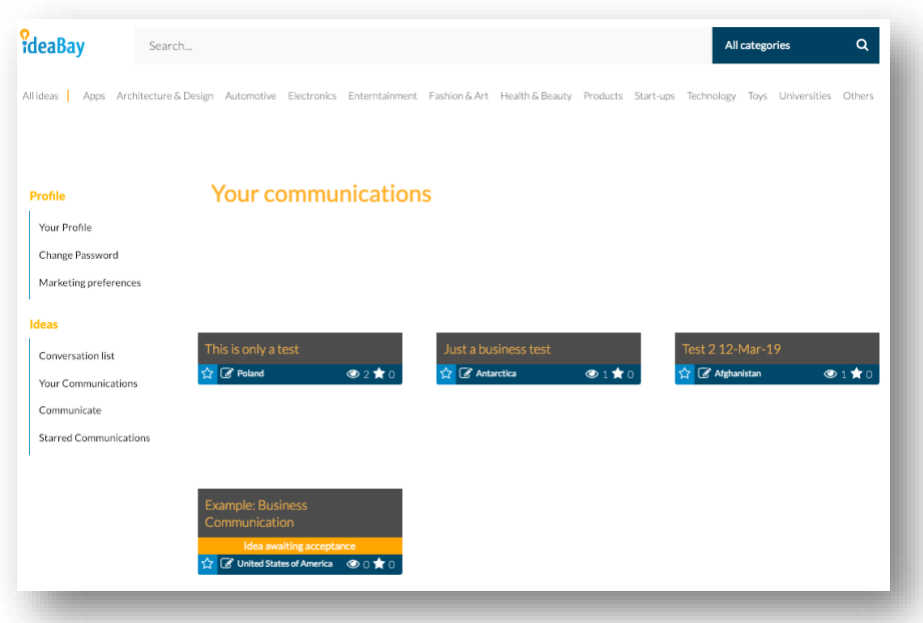

You can edit the idea by pressing the edit button:

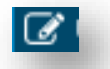

Once you press the edit button you will have the add new communication questionnaire displayed where you can edit text, upload new pictures, files, etc. Once edited you can press the send button

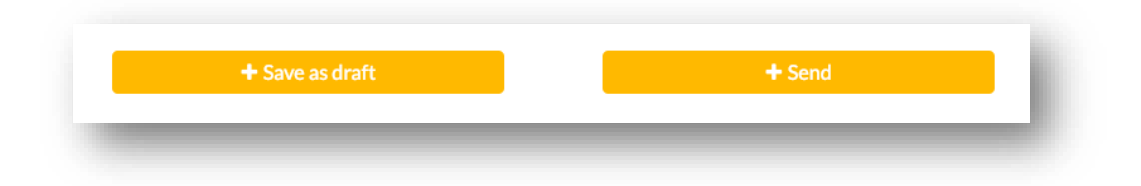

Once pressed your idea will be marked as "Idea Awaiting Acceptance". It will stay in this status until the communication is verified by our administrators.

# *<u>PdeaBay*</u>

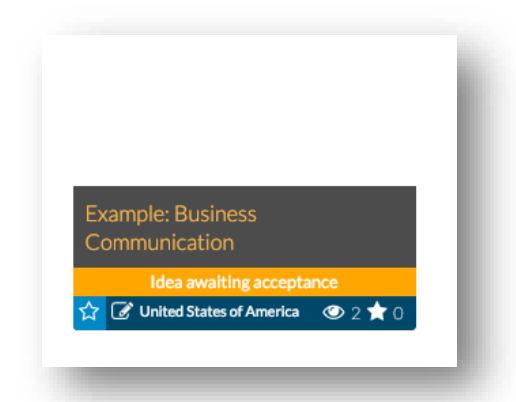

Once Accepted the idea will be presented on the main screen (for client) allowing users to access the information and initiate contact with the idea submitter.

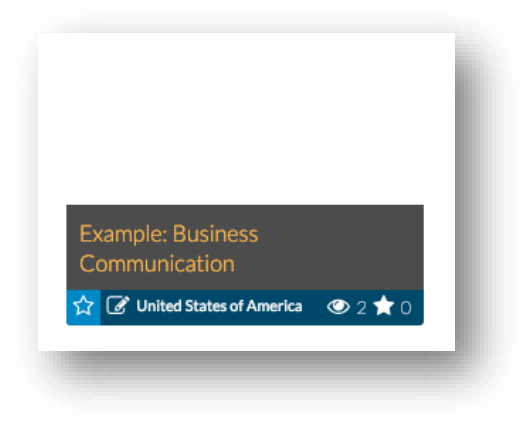

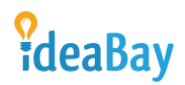

### <span id="page-6-0"></span>4. Reserve Idea

Once clicked on the idea block the users will be able to get familiar with the idea and if the idea is in the liking of the viewer he/she can contact the idea submitter using the reserve idea button provided at the bottom.

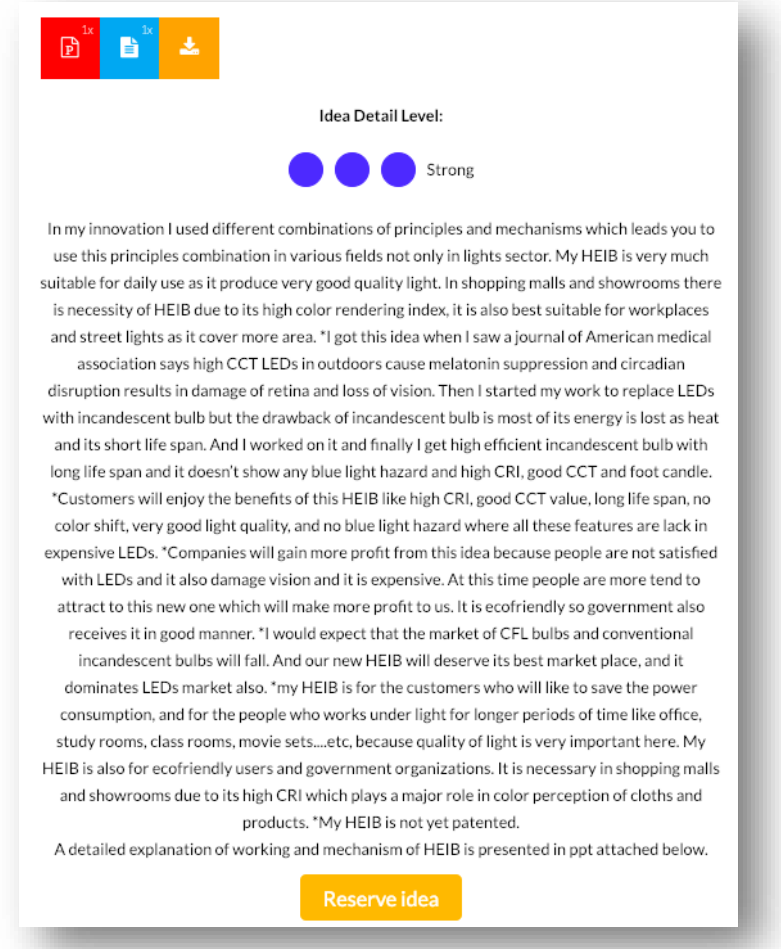

When the user presses the "Reserve Idea" button the conversation dialog is prompted through which the user can communicate with the idea submitter

## *<u>PdeaBay*</u>

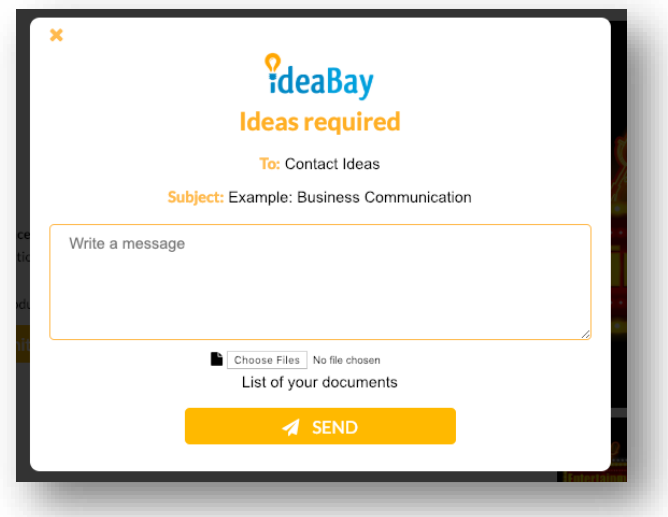

Once filled out the user presses the "Send" Button

You will also be informed about the communication when logged into the portal with an envelope icon in the top right-hand corner.

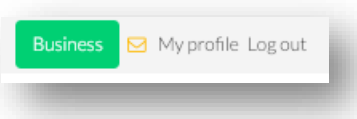

Once pressed you will be able to access the conversations under the "Conversation List" in the left-hand panel.

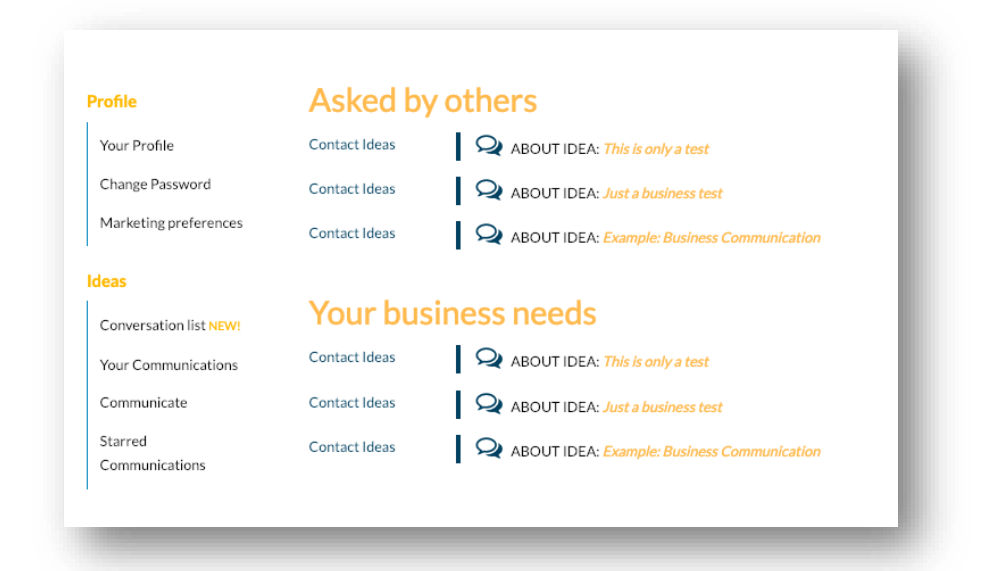

You can press the communication which is of your interest and get acquainted with it. Write back to the business user and send the communication back using the send button.

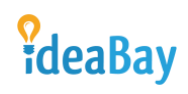

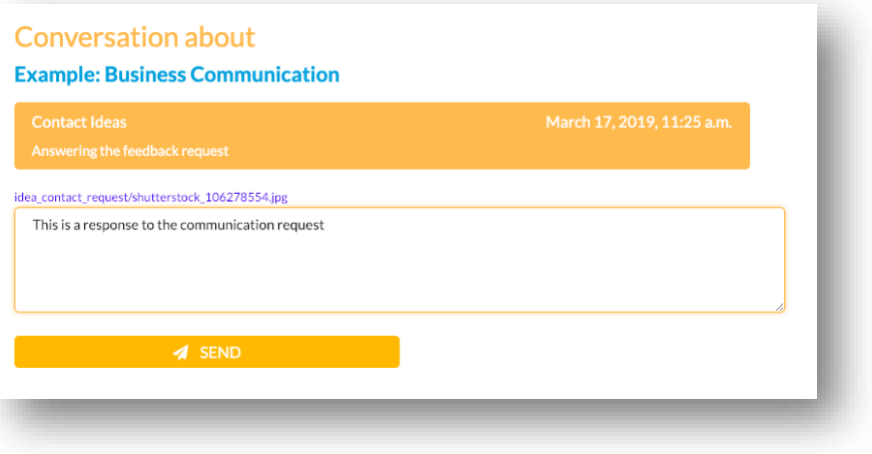

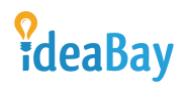

### <span id="page-9-0"></span>5. My Profile

You can modify your profile after accessing the "My Profile" section through the link in the top right-hand corner of the webpage

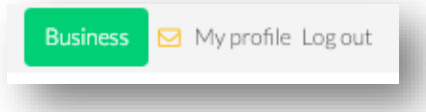

You can change your marketing preferences, access your communications, initiate communication and see your favourite communications (Starred Communications).

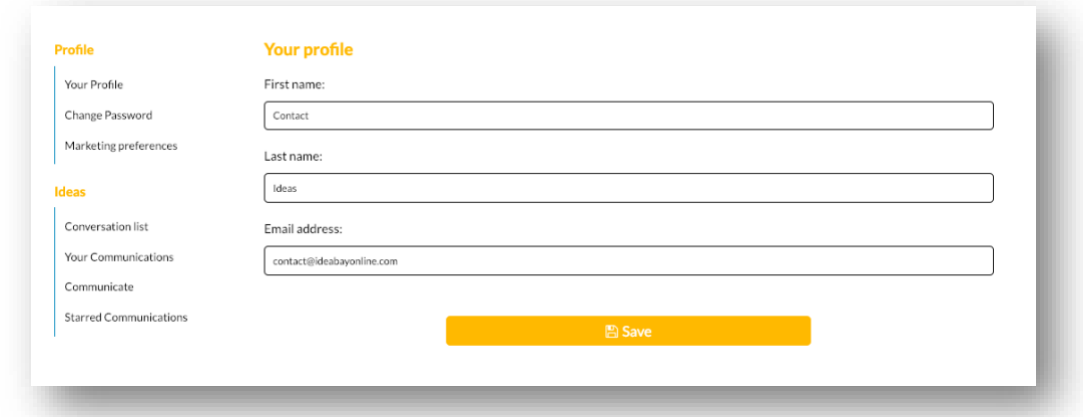

### Marketing preferences

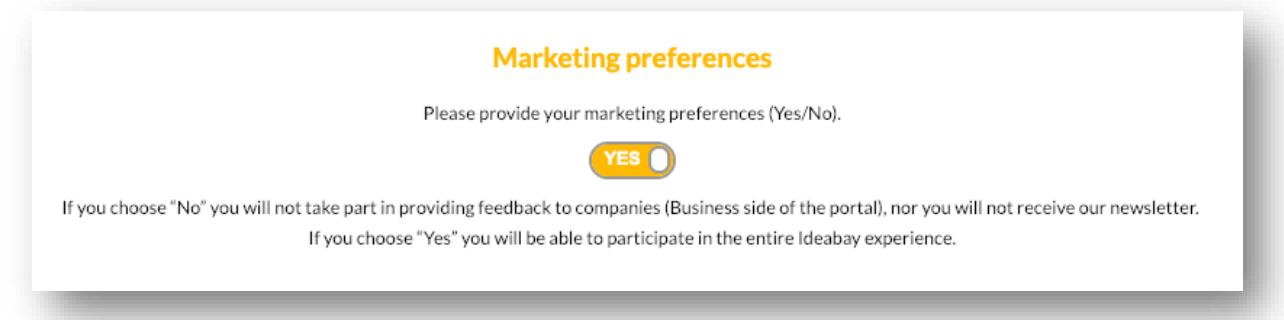

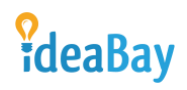

### <span id="page-10-0"></span>6. Changing Ideabay View (Business / Client)

You can change the view from business to client to see ideas already uploaded by Ideabay users. This can be done by pressing on the green "business" or red "client" icon.

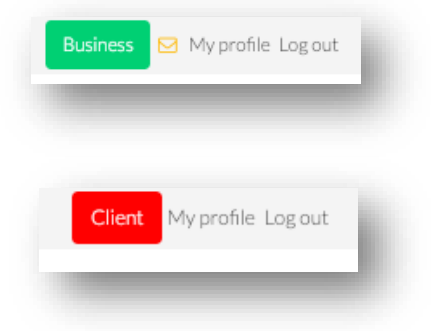

You will get two different views:

#### Business:

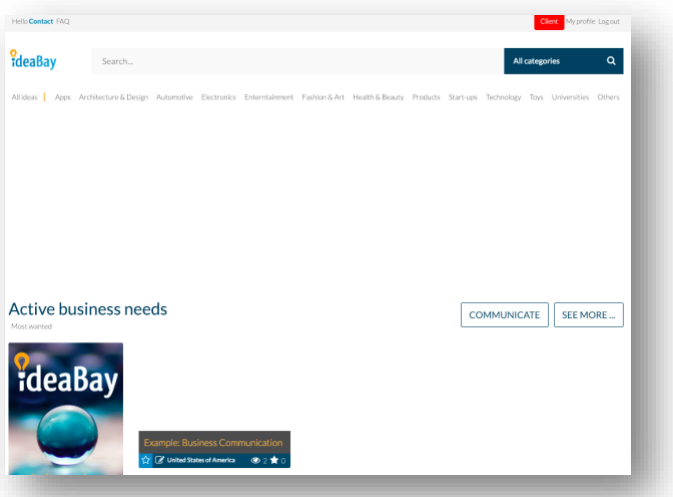

### Client:

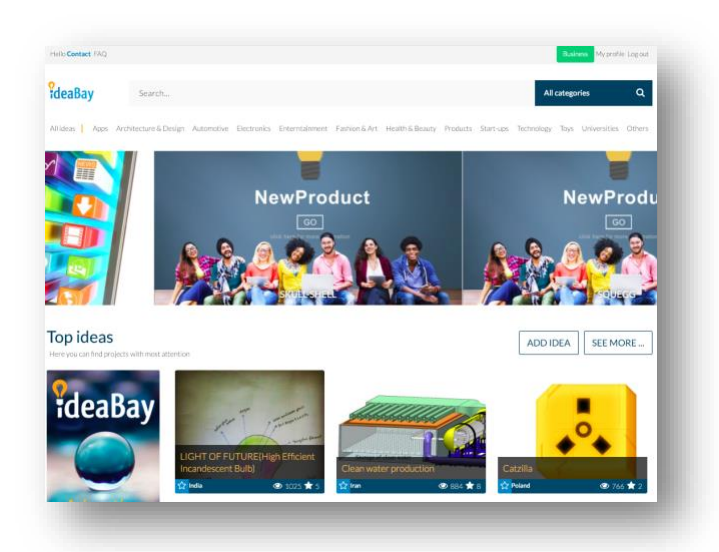